# **MELALUI CHANNEL BANK JATENG**

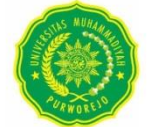

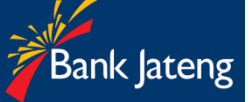

#### **CARA PEMBAYARAN SPP,UAS, DLL DENGAN REKENING SESAMA BANK JATENG :**

## **A. Pembayaran Menggunakan ATM Bank Jateng**

- 1. Masukkan Kartu ATM dan PIN
- 2. Pilih menu pembayaran
- 3. Pilih menu universitas
- 4. Input kode universitas ( ump : 010 )
- 5. Masukkan inquiry nim (nomer induk mahasiswa) tekan benar
- 6. Muncul konfirmasi pembayaran, jika benar maka klik bayar
- 7. Keluar stuk bukti pembayaran

## **B. Pembayaran Menggunakan Internet Banking Bank Jateng**

- 1. Masukkan user id dan pasword di link ibanking.bankjateng.co.id
- 2. Pilih menu pembayaran
- 3. Pilih menu pendidikan
- 4. Pilih penyedia jasa. Ketik : Univ. Muhammadiyah Purworejo
- 5. Isi kolom nomer induk pelajar dengan NIM (Nomor Induk Mahasiswa)
- 6. Klik lanjut
- 7. Akan muncul konfirmasi pembayaran, masukkan pin, token sms kedalam kolom pin (sms).
- 8. Tekan Proses apabila sudah benar data mahasiwa dan tagihannya
- 9. Transaksi sukses. Tangkapan layar dapat dijadikan bukti pembayaran.

## **C. Pembayaran Melalui Teller Bank Jateng**

Silahkan lakukan pembayaran melalui petugas Teller di bank Jateng denganh menuliskan nama + NIM (Nomor Induk Mahasiwa)

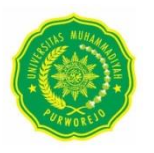

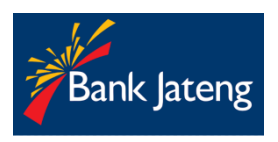

#### **CARA PEMBAYARAN SPP, UAS, DLL DENGAN REKENING SELAIN BANK JATENG**

#### **A. Pembayaran Dengan ATM bank lain\***

- 1. Masukkan Kartu ATM dan PIN
- 2. Pilih menu Transfer Transfer ke Antar Bank
- 3. Masukkan nomor rekening dengan kode *virtual account* universitas 11344010+**NIM (Nomor Induk Mahasiswa)**

Contoh : misal NIM 123456 maka nomor yang dimasukkan **11344010 123456**

- 4. Masukkan nominal pembayaran sesuai tagihan di SIA, jika lebih dari satu tagihan, maka masukkan nominal **total tagihan.**
- 5. Bila data sudah benar maka tekan proses/bayar
- **B. Pembayaran Menggunakan Mobile Banking Selain Bank Jateng (Pilih Metode Transfer Onlie jangan BI Fast)**
	- 1. Pilih menu Transfer Online ke Bank Lain
	- 2. Pilih Bank Jateng
	- **3.** Masukkan Nomor 44010+**NIM (Nomor Induk mahasiswa)**

Contoh : misal NIM 123456 maka nomor yang dimasukkan **44010 123456**

- 4. Masukkan nominal pembayaran sesuai tagihan di SIA, jika lebih dari satu tagihan maka masukkan nominal **total tagihan.**
- 5. Bila data sudah benar maka tekan proses/bayar.

#### **C. Pembayaran Menggunakan Alat EDC\***

- 1. Menu *payment close*
- 2. Menu pembayaran education
- 3. Pilih kode universitas
- 4. Input inquiry nomor nim
- 5. Pembayaran (posting) klik proses untuk pembayaran bila data sesuai
- 6. Struk bukti pembayaran akan keluar

## **MELALUI CHANNEL BSI**

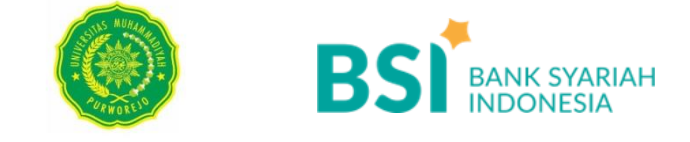

#### **CARA PEMBAYARAN SPP, UAS, DLL DENGAN REKENING SESAMA BSI :**

### **A. Pembayaran Melalui BSI Mobile**

- 1. Pilih menu Pembayaran/Payment.
- 2. Pilih Akademik
- 3. Masukan nama UM Purworejo
- 4. Ketik **NIM (Nomor Induk Mahasiswa)** dan pilih "setuju"
- 5. Layar Validasi tagihan akan muncul pada layar, jika sudah sesuai pilih "selanjutnya"
- 6. Selesai

## **B. Pembayaran Melalui ATM BSI**

- 1. Pilih menu Pembayaran/Payment.
- 2. Pilih Akademik
- 3. Ketik 2103+**NIM (Nomor Induk Mahasiswa),** dan pilih "Lanjut" jika sudah sesuai.
- 4. Layar validasi tagihan akan muncul pada layar, pilih benar jika sudah sesuai,
- 5. Masukan PIN anda dan pilih "Selanjutnya" untuk submit.
- 6. Selesai.

## **C. Pembayaran Melalui Internet Banking BSI**

- 1. Pilih menu Pembayaran/Payment.
- 2. Pilih Akademik
- 3. Masukkan nama UM Purworejo
- 4. Ketik **NIM (Nomor Induk Mahasiswa)**, dan pilih "Lanjut" jika sudah sesuai tagihan.
- 5. Layar validasi tagihan akan muncul pada layar,
- 6. Masukan Token dan PIN anda kemudian pilih "Selanjutnya" untuk submit.
- 7. Selesai

## **D. Pembayaran Melalui Teller BSI**

Silahkan lakukan pembayaran melalui petugas Teller di BSI terdekat dengan menuliskan nama Universitas + Masukan **NIM (Nomor Induk Mahasiswa)**

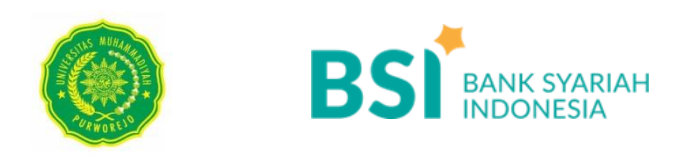

#### **CARA PEMBAYARAN SPP, UAS, DLL DENGAN REKENING SELAIN BSI :**

#### **A. Melalui ATM Bank Mandiri/ATM Bersama**

- 1. Masukkan kartu ATM dan PIN
- 2. Pilih menu Transfer Transfer ke Antar Bank
- 3. Masukkan Nomor 451+900+2103+**NIM (Nomor Induk Mahasiswa)** Contoh : misal NIM 123456 maka nomor yg dimasukan **451 900 2103 123456**
- 4. Masukkan nominal pembayaran sesuai tagihan di SIA, jika lebih dari satu tagihan maka masukkan nominal **total tagihan.**

## **B. Melalui ATM Prima (BCA)**

- 1. Masukkan kartu ATM dan PIN
- 2. Pilih menu Transfer Transfer ke Antar Rekening Bank lain
- 3. Ketik kode Bank Syariah Indonesia :451 Masukkan Nomor 900+2103+**NIM (Nomor Induk Mahasiswa)** Contoh :misal NIM 123456 maka nomor yg dimasukan **900 2103 123456**
- 4. Masukkan nominal pembayaran sesuai tagihan di SIA, jika lebih dari satu tagihan maka masukkan nominal **total tagihan**

#### **C. Melalui Channel Bank selain ATM (Mobile Banking/Internet Banking etc). Pilih metode Transfer Online jangan BI Fast.**

- 1. Pilih menu Transfer Online ke Bank Lain
- 2. Pilih ke Bank Syariah Indonesia
- **3.** Masukkan Nomor 900+2103+**NIM (Nomor Induk Mahasiswa)** Contoh :misal NIM 123456 maka nomor yg

dimasukan **900 2103 123456**

- 4. Masukkan nominal pembayaran sesuai tagihan di SIA, masukkan **total tagihan.**
- 5. Lanjutkan transaks isesuai prosedur masing-masing Bank

## **D. Melalui Teller Bank Lain**

Silahkan lakukan pembayaran melalui petugas Teller di Bank lain dengan menggunakan transaksi **WAJIB Transfer Online** dengan cara

- 1. Pilih tujuan ke Bank Syariah Indonesia
- **2.** Masukkan Nomor 900+2103+**NIM (Nomor Induk Mahasiswa)** Contoh : misal NIM 123456 maka nomor yg dimasukan **900 2103 123456**
- 3. Masukkan nominal pembayaran sesuai tagihan di SIA, **total tagihan** jika >1 tagihan
- 4. Lanjutkan transaksi sesuai prosedur masing-masing Bank.